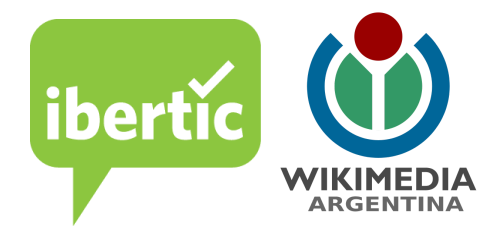

## **Tutorial para editar en Wikiviajes Concurso: Invitame a conocer tu lugar**

#### **Ingresar: [https://es.wikivoyage.org/wiki/P%C3%A1gina\\_principal](https://es.wikivoyage.org/wiki/P%C3%A1gina_principal)**

Temas sobre los que podes editar:

- ★ Características geográficas
- ★ Historia
- $\star$  Actividades culturales
- ★ Recorridos turísticos

#### **Primer paso:**

Crea tu cuenta en Wikiviajes, la cuenta que crees para Wikiviajes te servirá para utilizarla en los otros proyectos de Wikimedia.

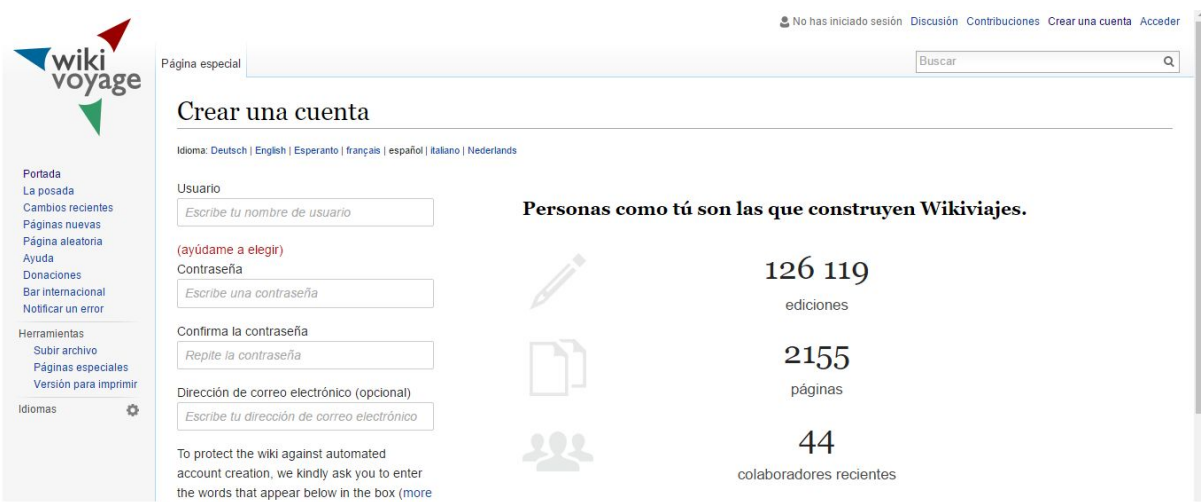

#### **Segundo paso:**

Busca tu localidad.

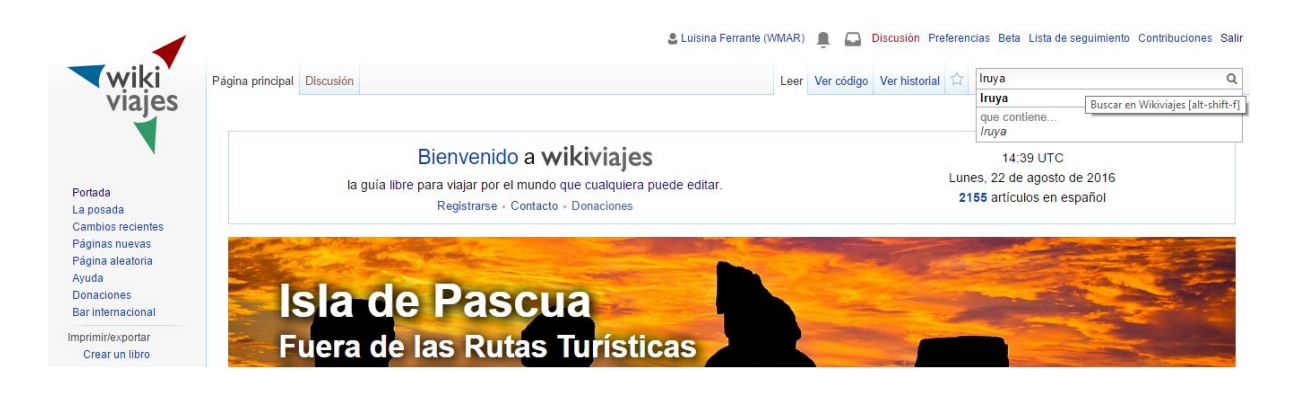

#### **Tercer paso ¿Qué podemos editar?**

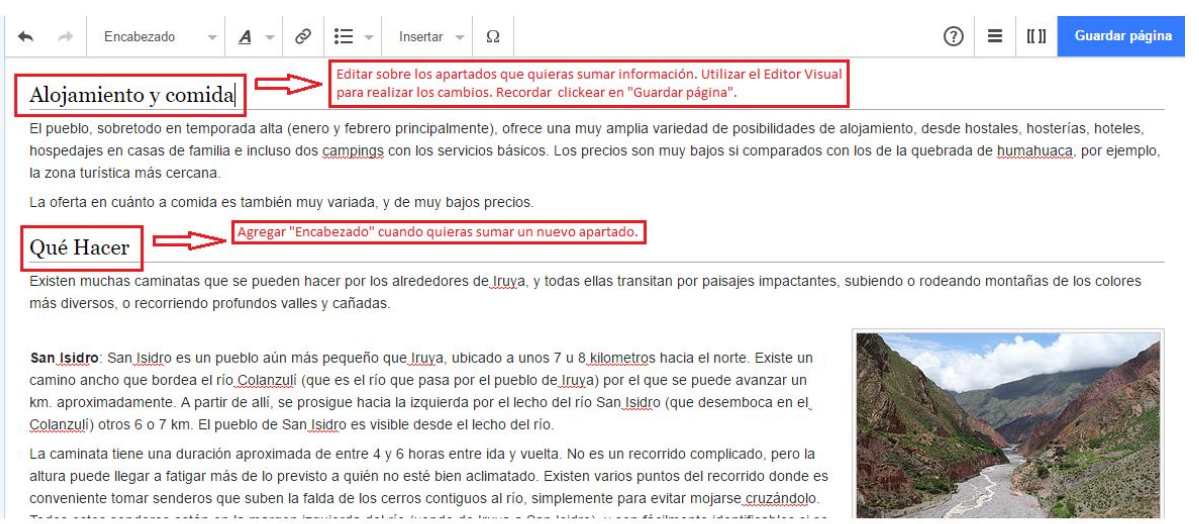

## **¿Cómo lo hacemos?**

Para iniciar la edición recordá activar el editor visual:

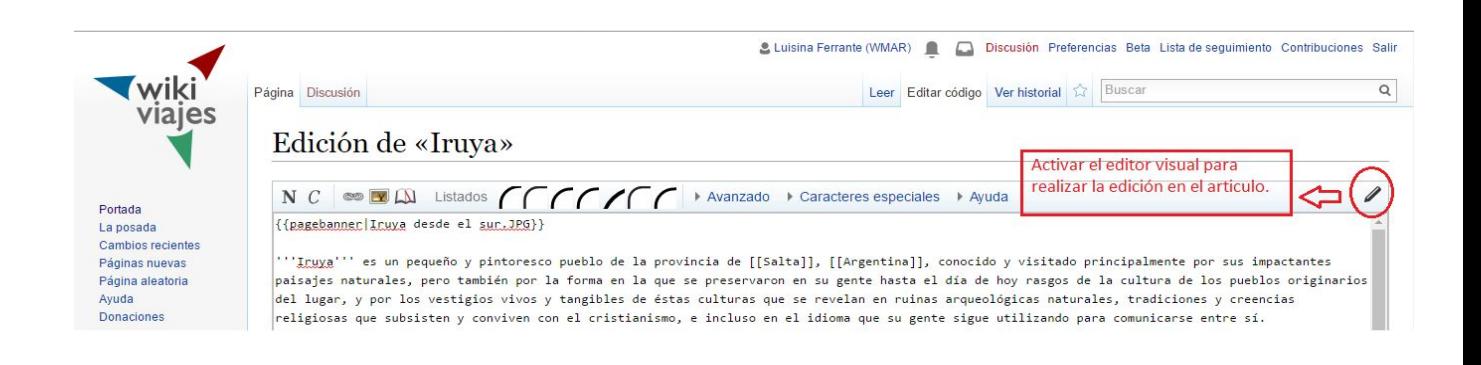

#### **Si tu localidad no existe, podes crearla ¿cómo?**

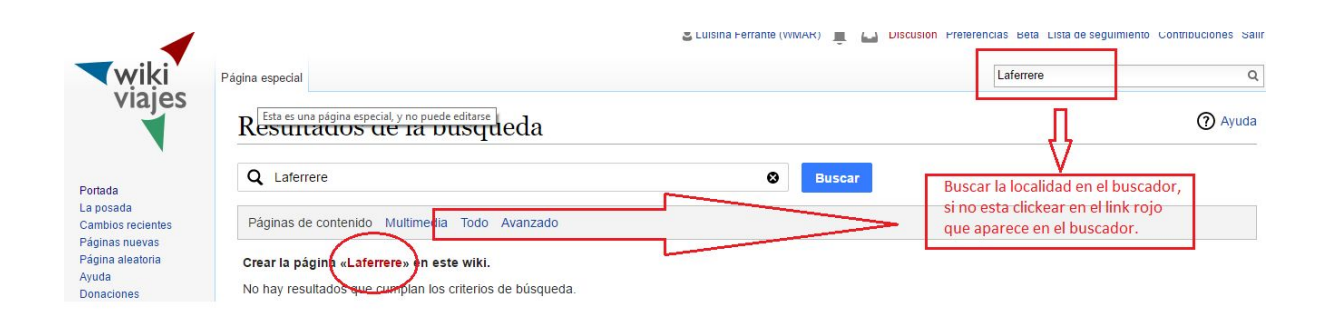

### **Para editar la nueva página debes seguir los siguientes pasos:**

Primer paso:

Sumarle la plantilla con el nombre de tu localidad: Cliquear en insertar y luego en plantilla.

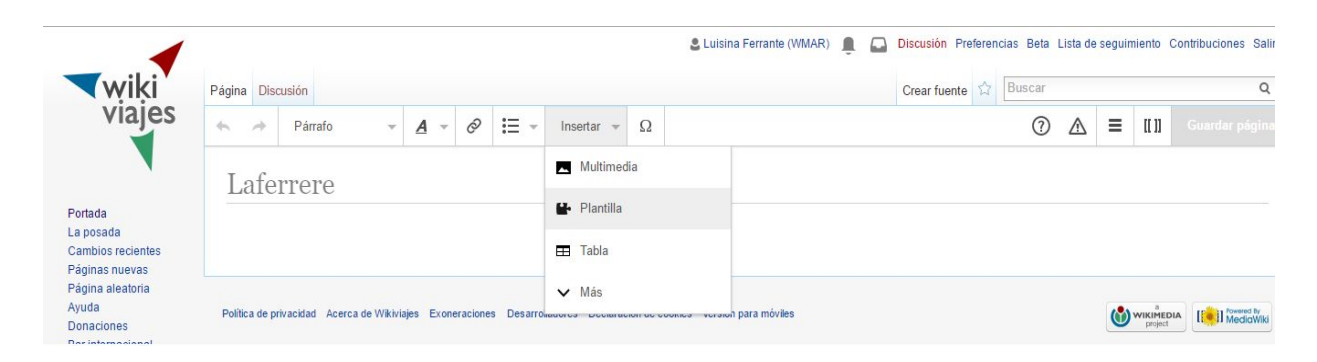

**Segundo paso:** Escribir "pagebanner" y cliqueá en "añadir plantilla"

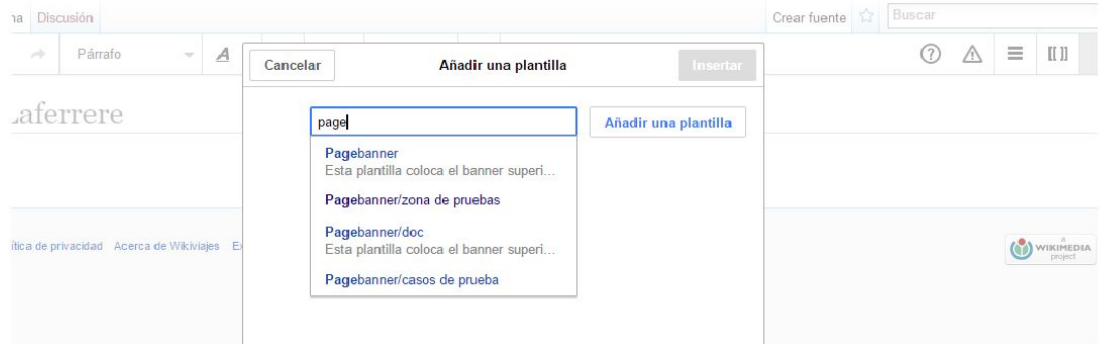

#### **Tercer paso:**

Una vez que cliqueaste en "añadir plantilla", debes escribir pgname, luego cliquear "insertar"

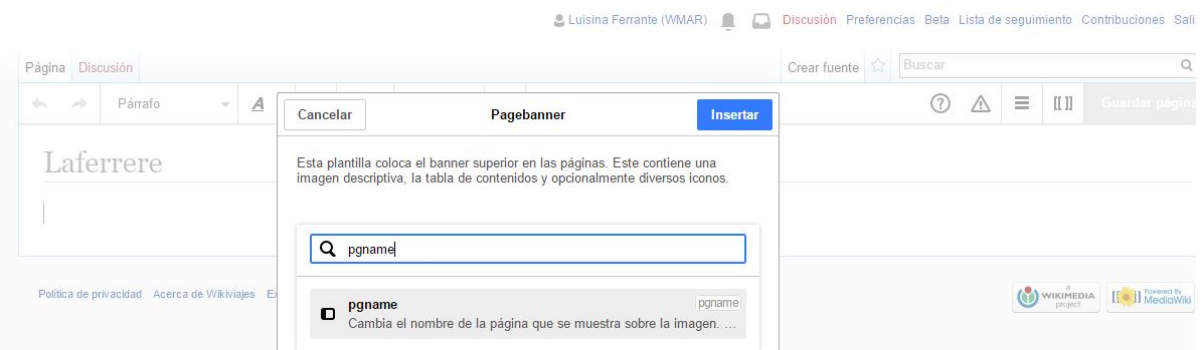

#### **Último paso:**

Un vez insertado el "pgname", tendrás la plantilla de tu localidad en el artículo

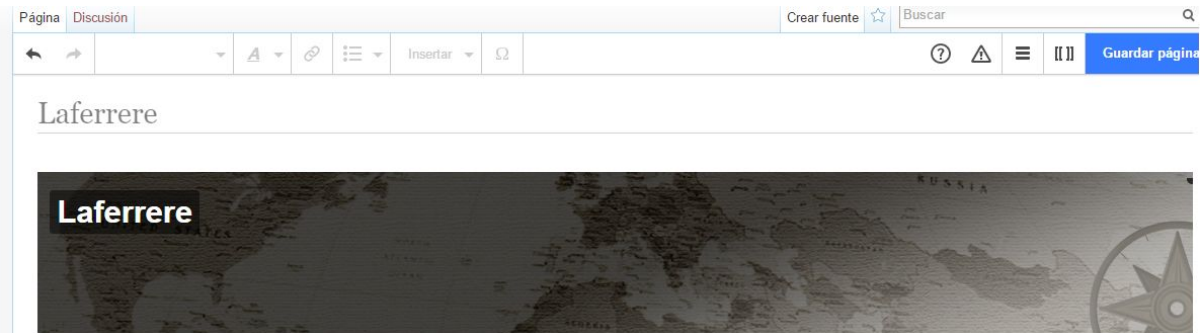

Recuerda siempre cliquear en "Guardar página" para guardar tu cambios.

#### **¿Queres sumarle una imagen a tu wikiviajes?**

Para hacerlo debes buscar esa imagen en Wikimedia [Commons,](https://commons.wikimedia.org/) una vez que la tengas elegida seguí los siguientes pasos:

1 Si queres subir una imagen tuya a Wikimedia Commons, debes ingresar a la página con tu nombre de usuario (recorda que es el mismo que usaste para Wikiviajes) y cargar tu foto ¿cómo?:

Ingresas a Wikimedia Commons y cliqueas en el botón "Subir":

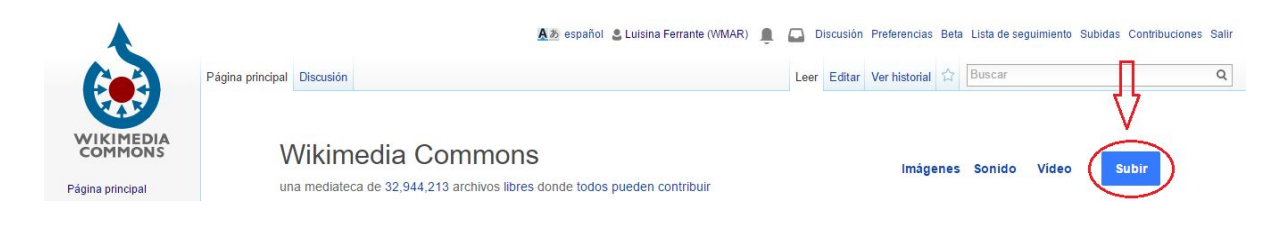

Cliquea en "Seleccionar un archivo" y elegí el archivo que queres subir:

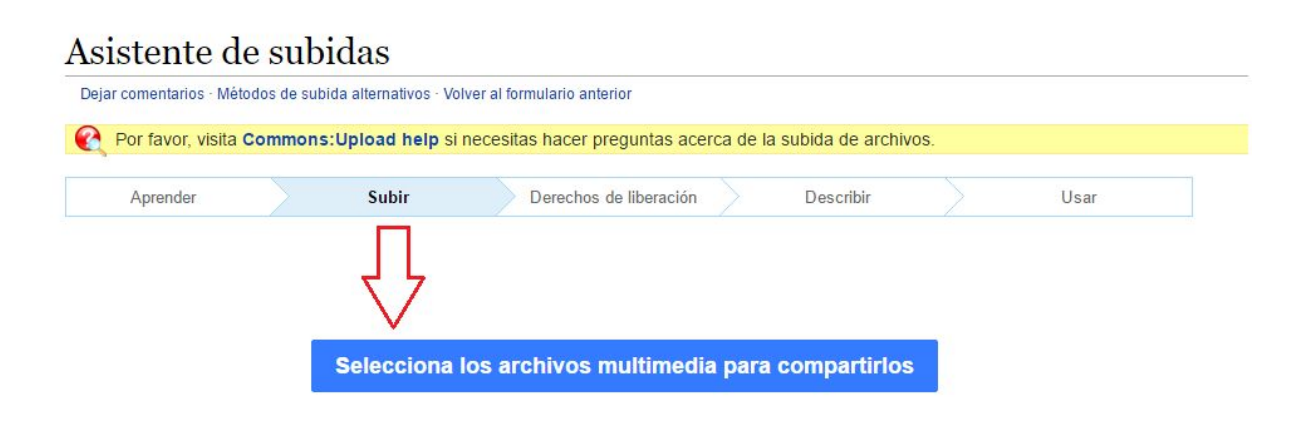

Una vez subido cliqueá en el botón "continuar":

Todos los archivos se subieron correctamente.

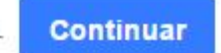

1 archivo de 1 subido

# Cliquear en "este archivo es mi propio trabajo":

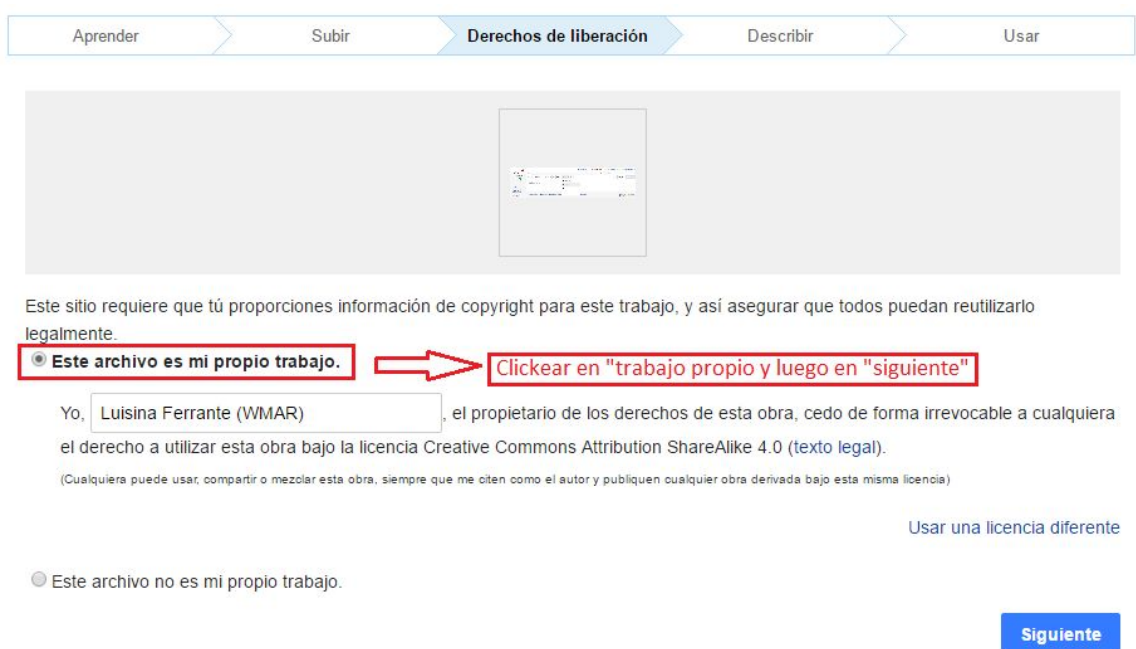

# Describir información de la imagen:

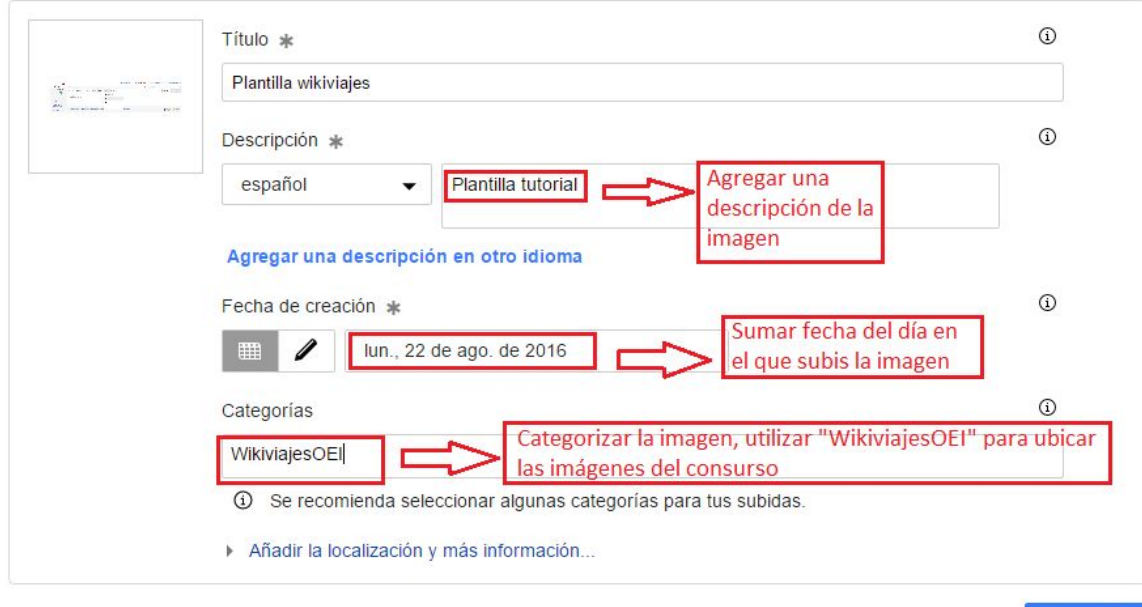

Siguiente

#### Luego de este paso, tu imagen se subió a Wikimedia Commons:

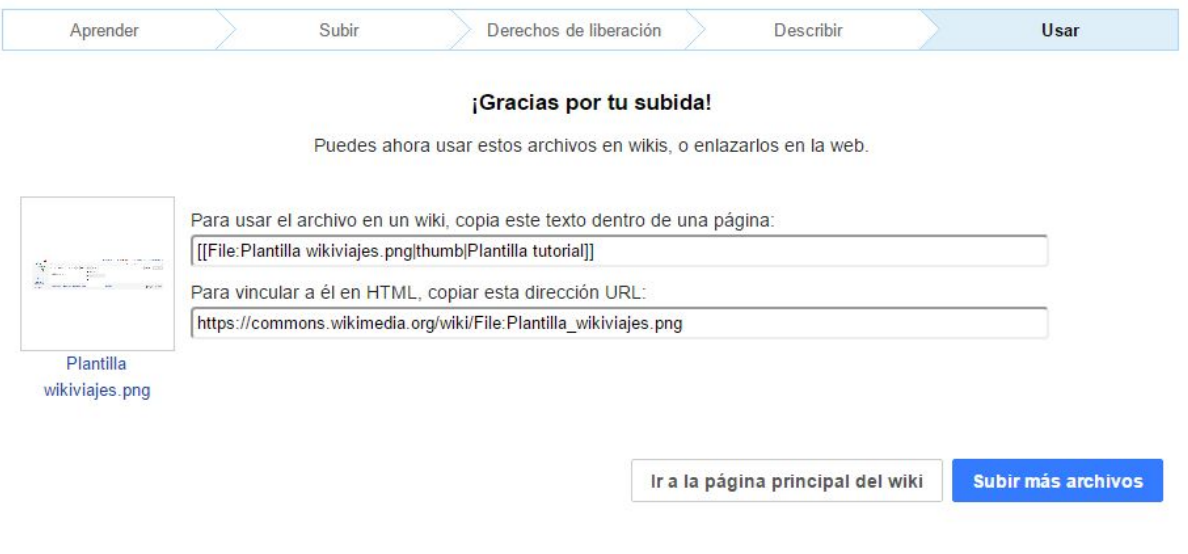

**Luego de subir tu imagen en Wikimedia Commons, podes utilizarla en tu artículo de Wikiviajes ¿cómo?:**

- Ingresa al artículo, cliqueá en editar y luego en insertar, para subir una imagen debes elegir la opción de Multimedia:

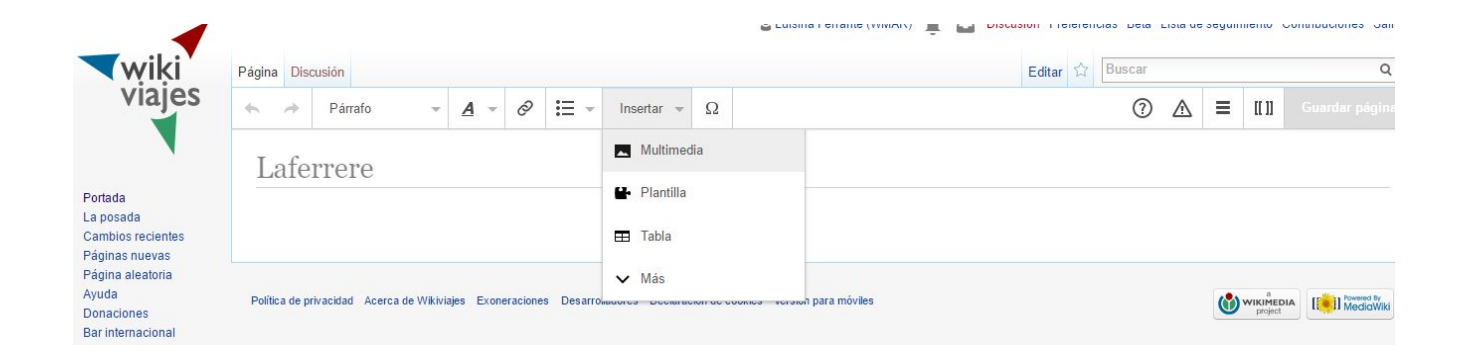

Buscar tu imagen el buscador con el título elegido:

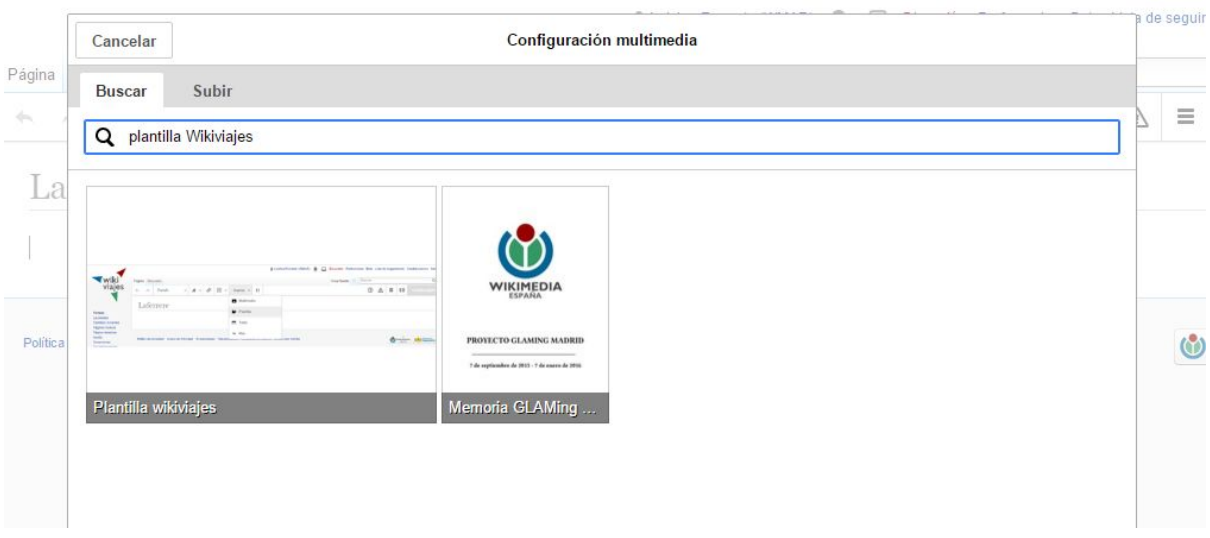

Subí tu imagen y cliqueá en "usar esta imagen"

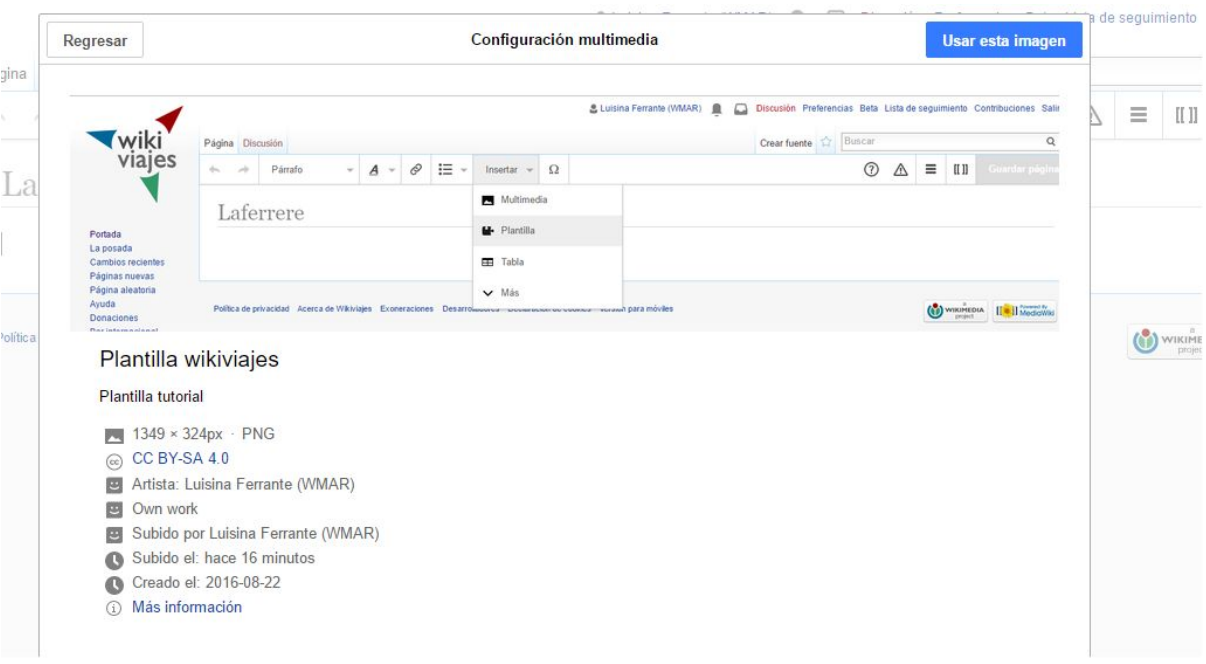

- Describir la imagen y cliqueá en "insertar"

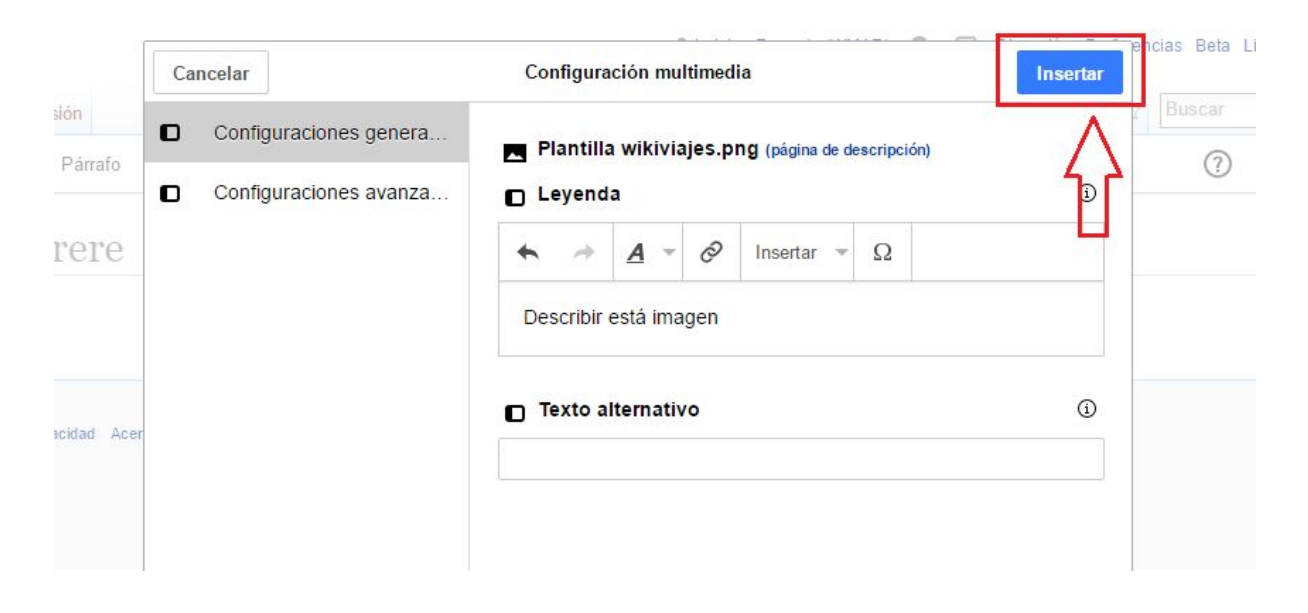

★ *Una vez que hayas realizado estos paso, podrás continuar la edición de tu localidad y sumarle información que quieras contar.*

# **¡Esperamos tus ediciones!**